### F. Description de l'imprimante

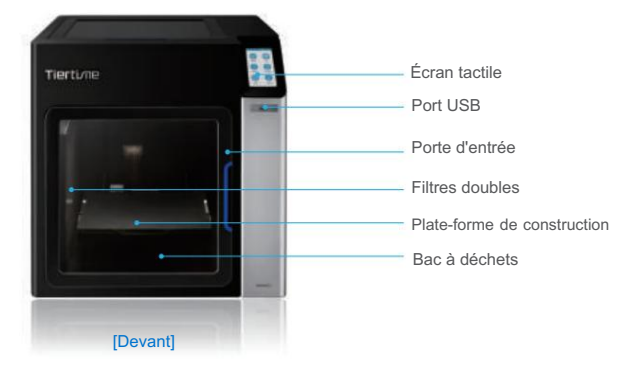

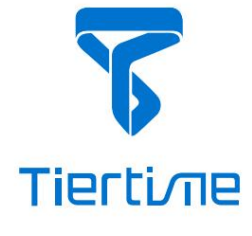

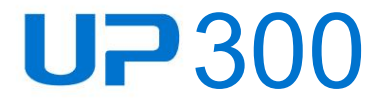

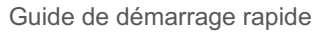

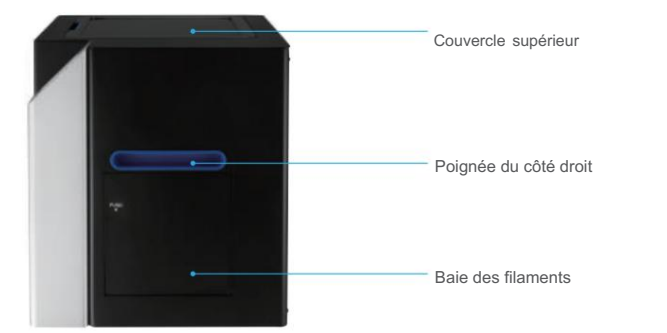

Assistance technique mondiale :

support@tiertime.com

Pour l'assistance locale :

Contactez votre revendeur local.

Département des ventes:

sales@tiertime.net

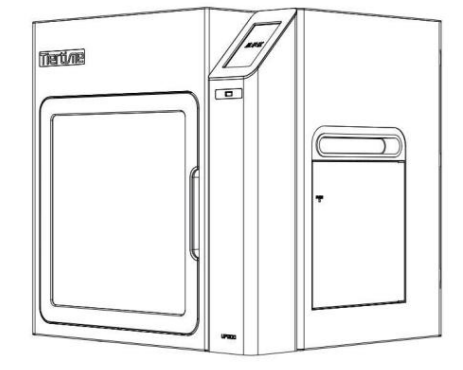

[Droite]

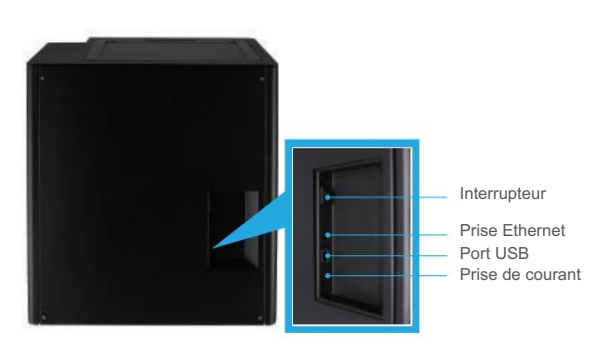

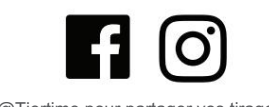

@Tiertime pour partager vos tirages

Tiertime Corporation

1765, avenue Landess #338

Milpitas, Californie 95035, États-Unis

Tél : +1 888 288 6124

www.tiertime.com

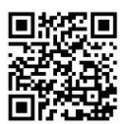

Manuel d'utilisation complet

# Tiertime Corporation

### A. Télécharger le kit de mise à niveau de l'écran tactile UP300

- 1. Téléchargez le kit de mise à niveau de l'écran tactile UP300 sur https://www.tiertime.com/download.
- 2. Enregistrez le fichier dans le répertoire racine de la clé USB fournie avec l'UP300, en vous assurant que le fichier est nommé « up300 x.x.x update.tt » (sensible à la casse), xxx étant le numéro de version.

## B. Déballez l'UP300

Coupez le ruban adhésif sur le dessus de la boîte en carton et 1. ouvrez la boîte par le haut.

- 2. Sortez les deux planches sur la mousse supérieure et retirez la mousse supérieure.
- 3. Retirez le couvercle en plastique et la mousse de forme carrée enveloppant la machine.
- 4. Soulevez l'imprimante hors de la boîte en carton à l'aide des deux poignées des deux côtés de l'imprimante et placez-la sur une surface plane.
- Ouvrez le couvercle supérieur et retirez tous les collants et mousses 5. 3. Chargez le filament à l'intérieur de l'imprimante. Il y a six collants dans la machine.
- 6. Ouvrez la porte avant et sortez les deux mousses et les deux extrudeuses sous la plate-forme de construction. Comme le montrent les chiffres dessous:

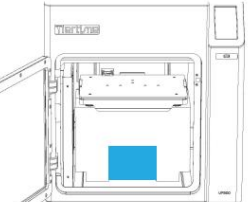

un. Sortez l'extrudeuse.

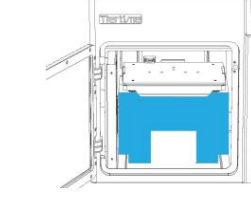

b. Tourner la mousse 90 degrés puis sortez-le de la machine.

- 7. Sortez le rouleau de filament, la boîte d'accessoires et le cordon d'alimentation au fond de la boîte en carton.
- 8. Remettez toutes les mousses dans la boîte et conservez la boîte pour une utilisation future.

#### C. Installation de l'imprimante

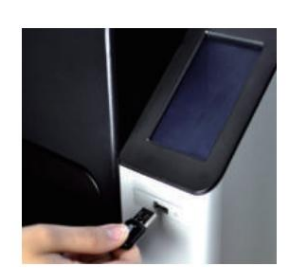

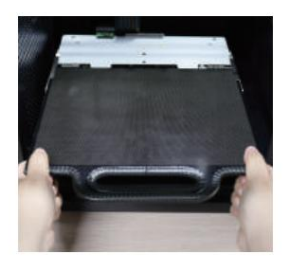

1. Mise à niveau de l'écran tactile Insérez la clé USB

2. Installez le logiciel sur votre ordinateur.

\* Pour Windows : https://www.tiertime.com/download Système d'exploitation requis : Windows 7 SP1 ou supérieur.

1. Téléchargez le dernier logiciel depuis Tiertime officiel

Système d'exploitation requis : macOS X 10.10 ou supérieur.

Pour Mac OS : Accédez à Apple APP Store et recherchez UP Studio.

tube de guidage.

D. Installer le logiciel

insérez-le dans le tube de guidage et faites

sûr qu'il dépasse de

Tenez le filament droit vers le haut,

l'autre bout du

site Internet.

\*

2. Installez la plaque de construction Assurez-vous qu'il est poussé jusqu'au bout.

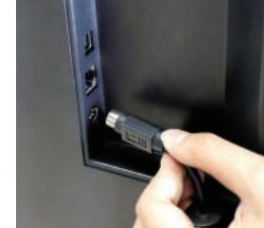

4. Allumer

prise. le cordon dans un mur Connectez l'imprimante avec le cordon d'alimentation et la prise

#### E. Démarrer une impression

- 1. Mettez l'imprimante sous tension et suivez les instructions à l'écran pour terminer la mise à niveau.
- 2. Vous pouvez connecter votre imprimante avec un câble USB, câble Ethernet ou sans fil via Wi-Fi.

Pour configurer le Wi-Fi sur votre imprimante, allez dans "Config", cliquez sur "Réseau", basculez sur "Wi-Fi, et sélectionnez un réseau se connecter.

- 3. Initialiser l'imprimante : Cliquez sur « Initialiser » sur l'écran tactile. L'imprimante commencera à s'initialiser.
- 4. Extruder le filament : Poussez le filament dans l'entrée puis cliquez sur "Extruder". "Matériel", sélectionnez le type de matériau correspondant, et de l'extrudeuse, sélectionnez sur l'écran tactile
- processus. Étalonnage : appuyez sur « Étalonnage » et cliquez sur « AUTO », 5. puis attendez que l'imprimante termine l'étalonnage automatique.
- Ouvrez le logiciel UP Studio sur votre ordinateur. Cliquez sur HAUT dans le menu de gauche, chargez un modèle 3D, modifiez les paramètres du modèle et les paramètres d'impression, puis cliquez sur "Imprimer". Attendez que les données soient envoyées à l'imprimante et l'imprimante commencera à imprimer. 6.

### **[Attention]**

La hauteur de buse par défaut d'une nouvelle imprimante est définie sur 0 mm. Calibrez votre imprimante avant la première fois.

## Donnez-nous votre avis :

www.tiertime.com/community